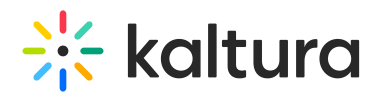

## Set Participant Permissions

Last Modified on 02/23/2023 8:39 pm IST

Your participants can be set as a moderator to help you manage your live session or be given limited permissions to contribute to the live session.

## What Permissions Can You Give?

You can give specific participants additional permissions to further collaborate in the live session. Additional permissions enable specific participants to:

- **Draw on Whiteboard & Annotations** enables set participants to draw on the whiteboard/annotate shared files.
- **Play shared files** enables set participants to access the playlist and control playback of shared files.
- **Share their screen** enables set participants to share their screen.
- **Write notes** enables set participants to contribute to notes, edit notes, and add new notes.
- **View Participants List** -allows instructors to limit users ability to see participant list.
- **Engage In Chat -** allows participants to engage in room chats and Q&A chat with instructors.

## How Can I Grant Default Permissions?

In the System Settings, instructors can set default permissions before the live session begins for all participants.

- 1. Go to **Settings ⚙**
- 2. Go to the **Default Permissions** Tab
- 3. Click the permissions you wish to give all participants in your live session. This includes:
	- a. Draw on Whiteboard
	- b. Play Shared Files
	- c. Share Their Screen
	- d. Write Notes
	- e. View Participant List

 $\Box$ If you wish to remove a participant's permissions, simply find their name in the participant list and click off that individual permission you wish to remove.

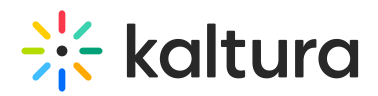

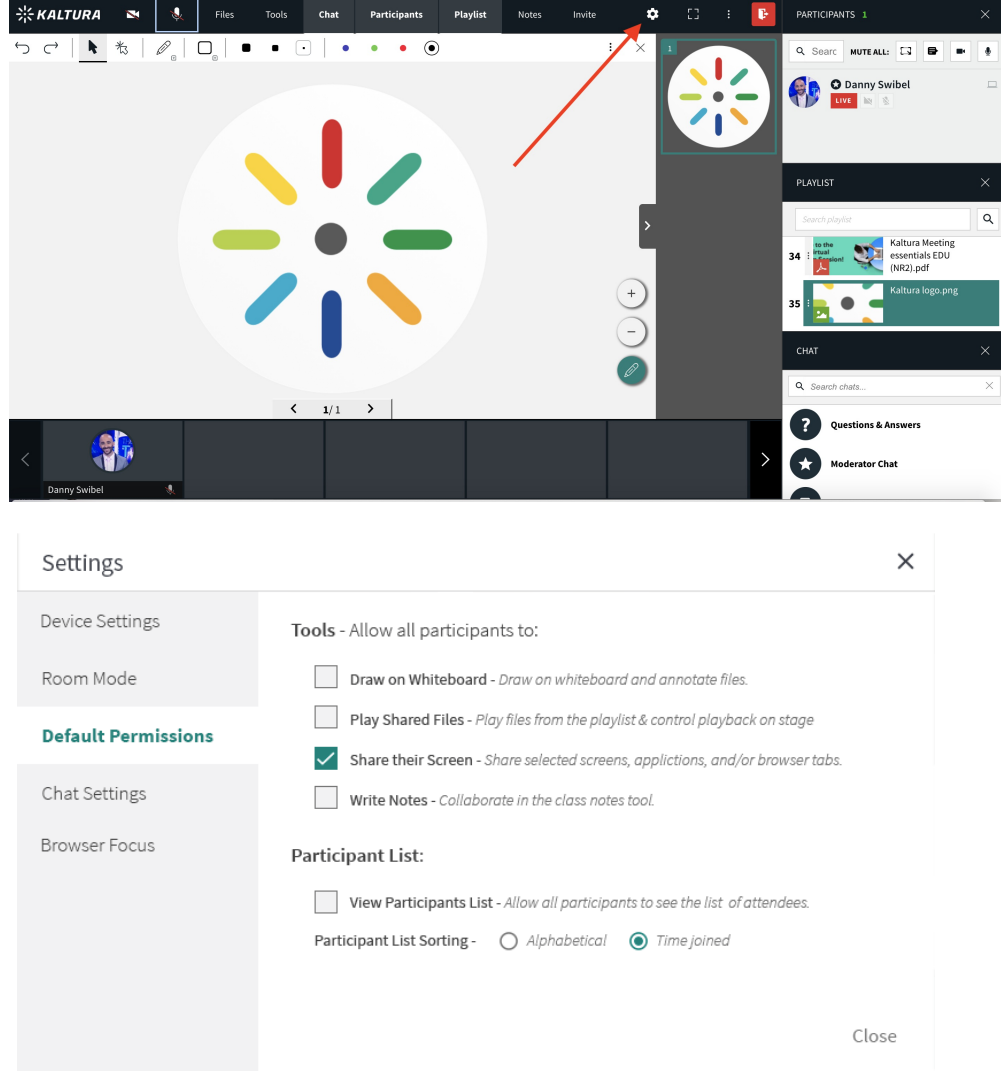

## How Can I Set Individual Participant Permissions?

Within the live classroom, instructors are able to alter the permissions of their participants individually.

- 1. Display the Participant List.
- 2. Find the participant you want to give additional permission to.
- 3. Click the drop down arrow (**v**) that displays when your cursor hovers over the participant.
- 4. You have a choice of what permissions you can set. You can click:
	- a. **Set As A Moderator** to give full moderator permissions.
		- a. The room owner or Instructor is the room's permanent Instructor/moderator. The room owner can set participants as moderators to enable them to share content and help run the live session.
		- b. Moderators are able to share content and control what participants are seeing on stage.
		- c. Moderators cannot alter others' permissions as the main Instructor can.
		- d. Moderator will have an icon (a star) next to their name.
	- b. **⚙More Permissions** to launch a permissions pop-up to give specific permissions.
		- a. Select the individual permissions you want to give to that user.

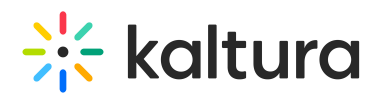

- b. Demote users to view only, meaning participants cannot be seen/heard but still see/hear.
- c. Remove user from room, meaning participants are completely removed from the classroom.

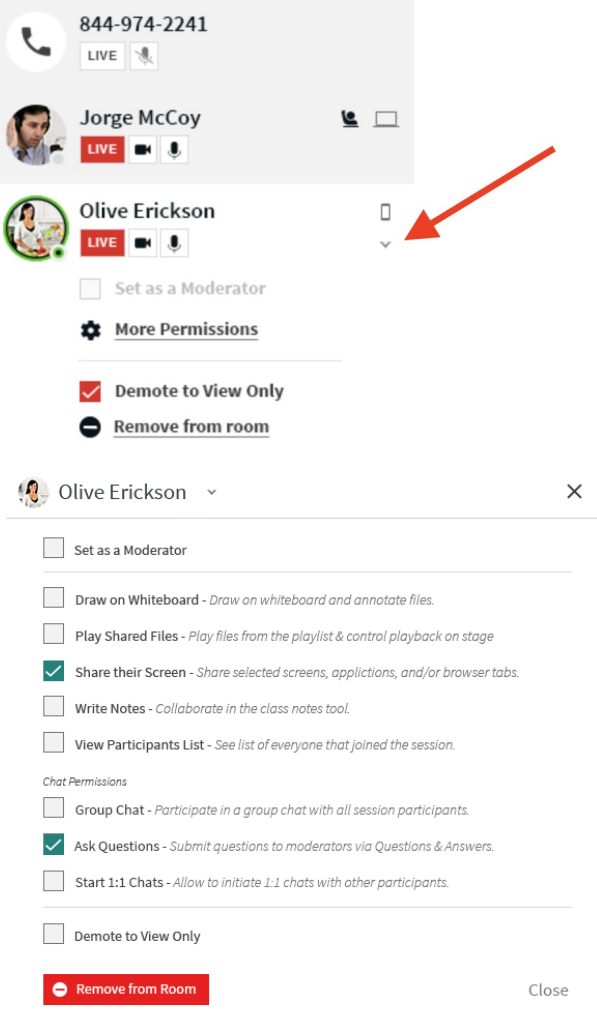

Permissions are session based so giving a specific participant additional permissions in one session does not give them those permissions automatically the next time they join.